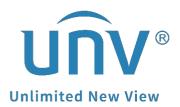

## How to Set Up the EZCloud Function?

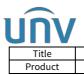

## How to Set Up the EZCloud Function?

## Description

**Note:** This method is applicable to most of the scenarios. If the method still cannot solve your problem, it is recommended to consult our Tech Support Team. https://global.uniview.com/Support/Service\_Hotline/

## **Operating Steps**

**Step 1** Connect your camera or NVR to the router directly, and ensure that the IP address of the NVR/camera is in the same network segment with that of your router.

**Step 2** Turn on the EZCloud function from the NVR/camera under **Setup>EZCloud** on the web interface, or under **Menu>Network>Basic>EZCloud** on the NVR's GUI.

|                |           |                                                 | Network                                                                                                    |
|----------------|-----------|-------------------------------------------------|----------------------------------------------------------------------------------------------------|
| <u>-</u> 1     | Basic     | T_P/IP EZCloud DDNS Er                          | mail                                                                                                    |
| ⊂N<br>Camera   | Platform  | 🛛 Enable EZCloud                                |                                                                                                    |
|                | Flationii | <u> </u>                                        | oud.uniview.com                                                                                                 |
| $\odot$        | Advanced  | Register Code                                   | 3: QY                                                                                                    |
| VCA            |           | Device Status                                   | Offline: Network disconnected. Please check network settings su                                                 |
|                |           | Service Agreement                               | http://en.ezcloud.uniview.com/doc/termsofservice.html                                                           |
| $\blacksquare$ |           | 🗹 Add Without Signup                            | þ                                                                                                    |
| Network        |           | Add Without Signup: N<br>and set a strong admin | lo cloud account is needed, you can scan the QR code with the app to<br>password first.                         |
| කි             |           |                                                 |                                                                                                    |
| رچی<br>System  |           | Scan the QR code to do                          | ownload and install the app, and use the app to scan the code again t                                           |
|                |           |                                                 |                                                                                                    |
| Þ              |           | Ļ                                               |                                                                                                    |
| Backup         |           |                                                 |                                                                                                    |
| $\frown$       |           | 1                                               |                                                                                                    |
|                |           |                                                 | t to a second second second second second second second second second second second second second second second |
| Storage        |           | 1                                               |                                                                                                    |
| Ŵ              |           | Linn ·                                          |                                                                                                    |
|                |           |                                                 |                                                                                                    |

| Title                                                                           | Version: | V1.0               |                                                       |                                        |                                                                                        |                              |  |
|---------------------------------------------------------------------------------|----------|--------------------|-------------------------------------------------------|----------------------------------------|----------------------------------------------------------------------------------------|------------------------------|--|
| Title         How to Set Up the EZCloud Function?           Product         SMB |          |                    |                                                       |                                        | Date 8/4/202                                                                           | 8/4/2023                     |  |
| VNL                                                                             | [        | 📮 Live View 🕅      | Playback                                              | 🌣 Setup                                | å Sr                                                                                   | nart                         |  |
| Client                                                                          | ¥        | EZCloud            |                                                       |                                        |                                                                                        |                              |  |
| System                                                                          | V        |                    |                                                       |                                        |                                                                                        |                              |  |
| Camera                                                                          | V        | EZCloud            | ●On ○Off                                              | Turn o                                 | n EZCloud                                                                              |                              |  |
| Hard Disk                                                                       | ~        | Server Address     | en.ezcloud.uniview                                    | .com                                   |                                                                                        |                              |  |
| Alarm                                                                           | V        | Register Code      | 314                                                   | ОКІ                                    |                                                                                        |                              |  |
| Alert                                                                           | v        | Device Status      | Online                                                | Delete                                 |                                                                                        |                              |  |
| Network                                                                         |          | Username           |                                                       |                                        |                                                                                        |                              |  |
|                                                                                 | A        | Device Name        |                                                       |                                        |                                                                                        |                              |  |
| TCP/IP<br>WLAN                                                                  |          | Service Agreement  | http://en.ezcloud.uniview.com/doc/termsofservice.html |                                        |                                                                                        |                              |  |
| PPPoE                                                                           |          | Add Without Signup | ● On ○ Off No                                         | cloud account is ne                    | eeded, you can                                                                         | scan the QR co               |  |
| <ul> <li>EZCloud</li> <li>DDNS</li> <li>Port</li> <li>Port Mapping</li> </ul>   |          | Scan QR Code       |                                                       | Use your pl<br>and downl<br>sign up an | hone to scan th<br>oad the EZView<br>account and lo<br>ne EZView app<br>e again to add | nis QRcode<br>v app,<br>g in |  |

*Note: EZCloud may also show on your camera/NVR as My Cloud or P2P. The settings are all the same.* 

**Step 3** Scan the QR Code on the EZCloud page to download and install the mobile app if you wish to check the device on your cellphone as well.

**Step 4** Sign up an EZCloud account on EZView, and log in to add this camera/NVR to your cloud account.

**Step 5** Go to **Devices>Add>Scan** to scan the QR code on the EZCloud page to add the device. Enter a name for your device and then click start live view or ight side.

| 0                    | Log In              |   | Q Enter the device name     | ) < |     | Add By            | <                           | P2P                   | 2       |
|----------------------|---------------------|---|-----------------------------|-----|-----|-------------------|-----------------------------|-----------------------|---------|
|                      |                     | 2 | ( + Add )                   | 3   |     | Scan              | Name 4                      | Enter the device name |         |
| Ø                    | Live View           | 1 | Total 2 device(s), 1 online |     |     | -                 | Register Code               | 312SHYV2Z32H6BU0      | DTPVGF2 |
|                      | Playback 1          |   | Type:NVR                    |     | G   | Manual Add        | Streaming<br>Media Protocol | Default               | >       |
| 4                    | Devices             | 6 | Type:NVR                    |     | Q   | Auto Search in LA | Live View                   | Auto                  | >       |
|                      | Picture & Video     |   |                             |     | (:- | Add Wi-Fi Device  | Playback                    | Low                   | >       |
| 습                    | Favorites           |   |                             |     |     |                   |                             |                       |         |
| Φ                    | Alarm Notifications |   |                             |     |     |                   |                             |                       |         |
| Ø                    | Local Config        |   |                             |     |     |                   |                             |                       |         |
| <b>†</b> \$ <b>†</b> | Remote Config       |   |                             |     |     |                   |                             |                       |         |
| 0                    | Help                |   |                             |     |     |                   |                             |                       |         |
|                      |                     |   |                             |     |     |                   |                             |                       |         |
|                      |                     |   |                             |     |     |                   |                             | 5                     |         |
|                      |                     |   |                             |     |     |                   |                             | Start Live View       |         |

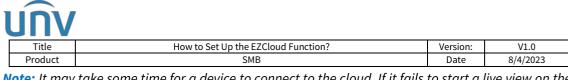

**Note:** It may take some time for a device to connect to the cloud. If it fails to start a live view on the app, please wait for 2 minutes and check again. You can also pull down and release to refresh the device list and then click the device to start the live view again.